## **How to Edit an Export Tax Mapping**

1. From **Card Fueling** module, click **Setup**. The **Setup** screen will be displayed. Click **Export Tax Mapping** tab screen.

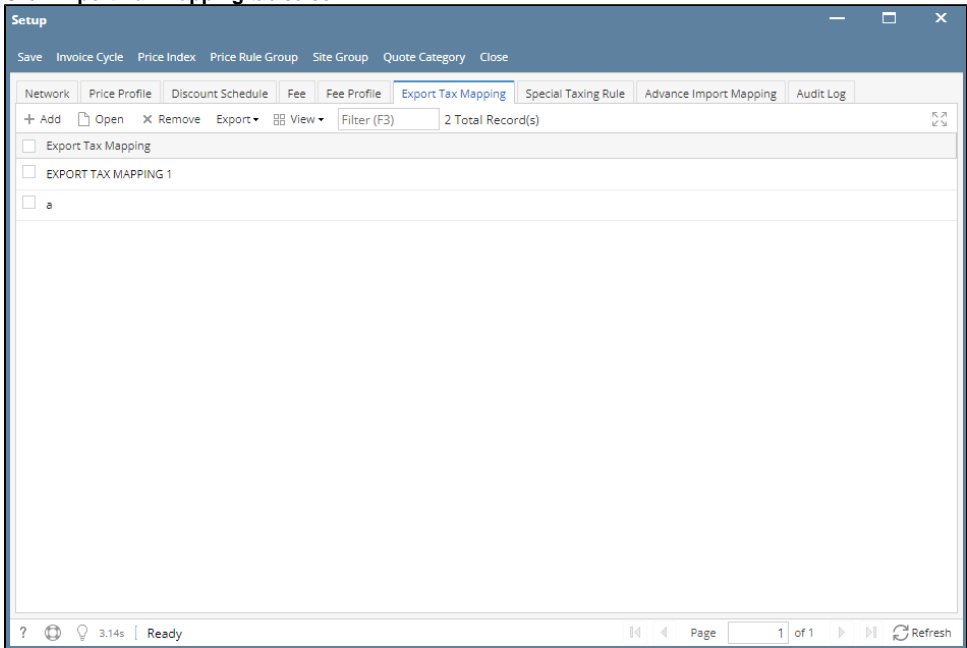

2. Select an **Export Tax Mapping** record then click **Open** grid button. The **Export Tax Mapping** detail screen will be displayed.

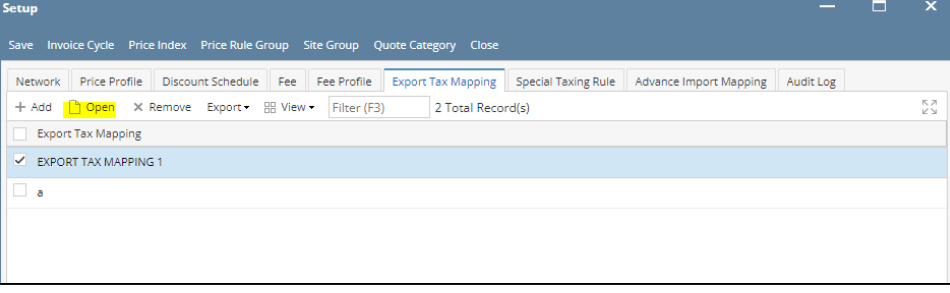

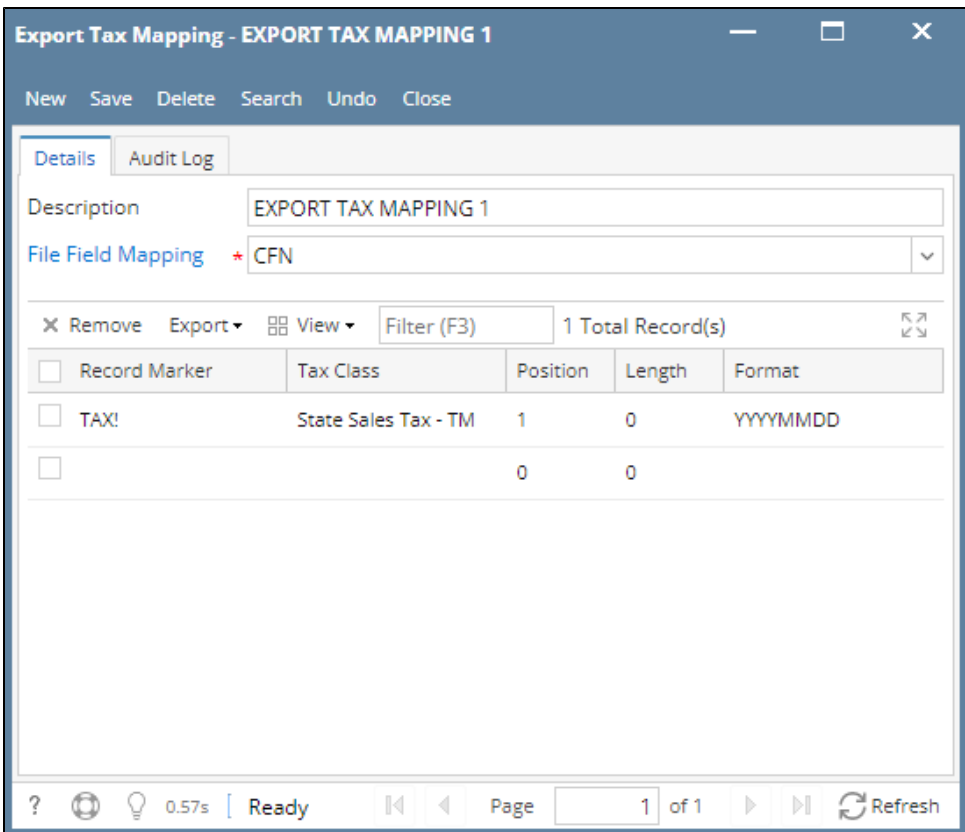

3. Modify any of the **Export Tax Mapping** fields and/or columns. Click **Save** toolbar button and the changes will be saved.